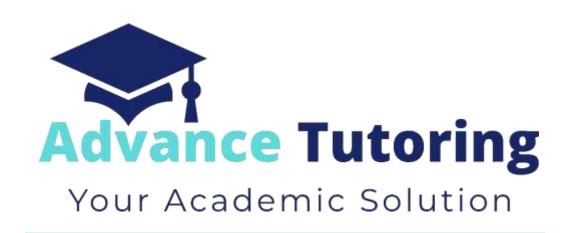

# EUP 500 Tutor Employment Process Part VIII-X

# VIII) 'Step 5: Job Offered' Status

### 8.1 'Step 5: Job Offered' Status Meaning

 When an applicant is in Step 5: Job Offered status, that means the applicant needs to submit a completed copy of the Tutor Independent Contractor Agreement, W9, and Direct Deposit Authorization form.

### 8.2 Locating the Applicant's Employment Forms

- An email will be sent to the document creator (chlake) and forwarded to the recruitment@advance-tutoring.com.
- Click on the dropdown menu of the PDF.

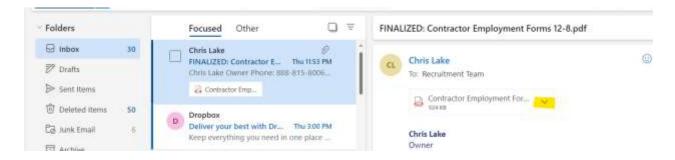

- Once the document is open, review it to ensure all fields were completed correctly. If mistakes are found, send an email to the applicant notifying them of the error and a link to the complete a new set of forms.
- Back in the email message, click on the **dropdown arrow** next to the pdf attachment.
- Select Save to OneDrive Advance Tutoring, LLC.

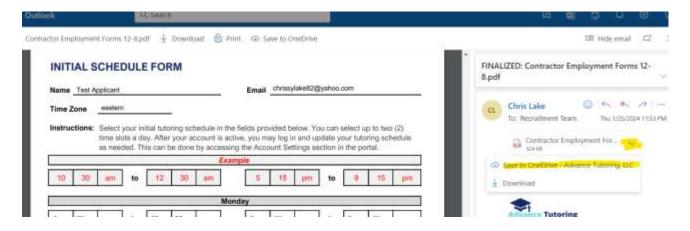

• Click on the arrow again, and select View in OneDrive.

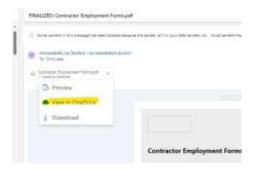

- Once the document opens, close it by clicking on the 'x' in the top right corner. You will be taken to Attachments.
- Locate the document and click on the three dots.
- Select Rename.

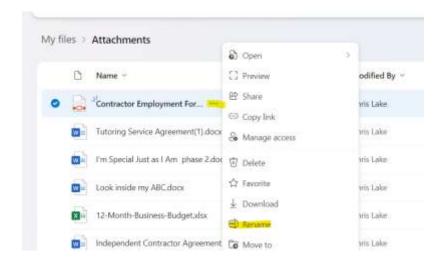

- Rename the document, The tutor's applicant's id number first and last name Contractor Employment Form.
- Click Rename.
- Click on Move to.

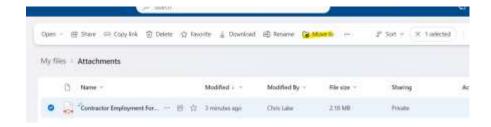

- Select Shared > Advance Tutoring > Hiring and Recruitment > Completed Employment Forms.
- Click Move Here.

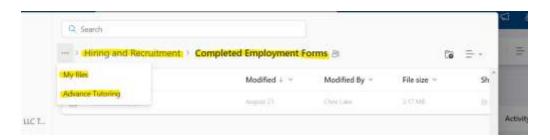

# 8.3 Update Applicant Employment Portal Account

- Log into the Staff Portal > Employment Portal > Applicant Tracker.
- Locate the applicant's name and click on **Details.** (The applicant should be in Step 5: Job Offer.)
- Change the status to Step 6: Profile Setup.

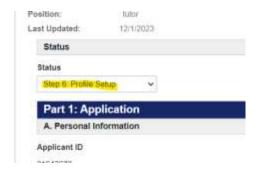

- Scroll down to Part 4a: Job Offer Results.
- In the Employment Forms on File field, select yes.

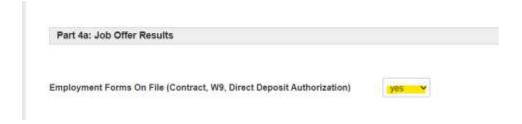

• Click Update.

# VX) 'Step 6: Profile Setup' Status

### 9.1 'Step 6: Profile Setup' Status Meaning

When an applicant is in Step 6: Profile Setup status, that means the applicant's account needs to be setup.

### 9.2 Updating Applicant Tracker

- Scroll down to Part 5: New Hire Setup.
- In the Employment Level field, select 1.
- In the Contact Type field, select tutor.
- In the Contact Department field, select tutor.

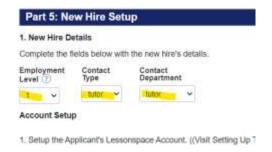

- In Part 6: Notifications, enter the following Information:
  - o Trigger data to new Contacts Table field, select yes.
  - Send Accounting Notification Email field, select yes.

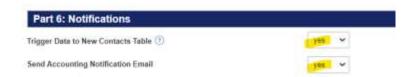

- Scroll up to the top and in the status field, select Step 7 Set Profile Picture.
- Scroll to the bottom and click Update.

### 9.3 Opening Tutor's Employment Forms

- Log into Office 365 on another tab.
- Click on the **nine dots**, and click on **OneDrive**.
- Click Shared.

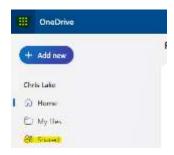

- Click on Advance Tutoring > Hiring and Recruitment > Completed Employment Forms.
- Locate the tutor's form and open it.

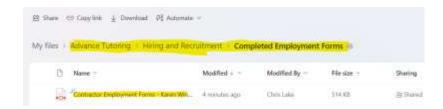

• Scroll down to the Initial Schedule Form.

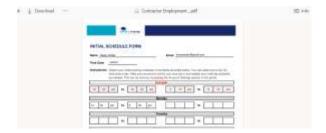

• Leave this document open. You will need it to complete the next section.

### 9.4 Setup Lessonspace Account

- On a separate tab, log into www.thelessonspace.com
- Click on Teachers.

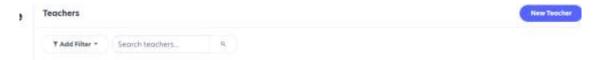

- Click on New Teacher.
- Enter the applicant's name in the name field.
- Enter the tutor's email address in the Email Address field.
- In the Password field, enter the applicant's id number.

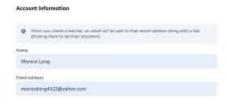

Click Submit.

Click on Spaces and select New Space.

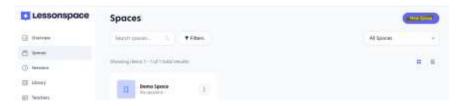

- Enter the applicant's id number and first name. (Example: 3251542 Sara)
- Check the **Override Recording Default** box.
- Check the Record Audio & Video in this Space.
- Select Admins, Teachers, and Students.

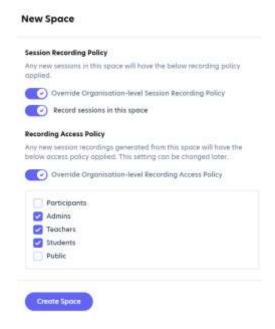

• Copy the web address of the new space.

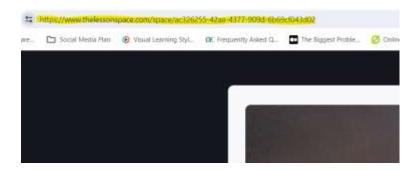

### 9.5 Updating New Tutor's Account with Schedule and Classroom Link

- Return to the tab of the applicant tracker.
- Once you return to the applicant tracker results page, click on **Dashboard.**

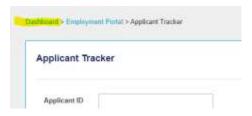

Click on Contacts.

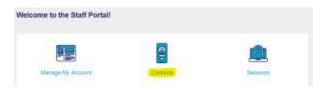

• Click on View Contacts.

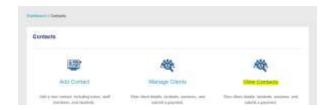

- Click on **Date Created**, to bring up the most recent contact.
- Locate the **tutor's name** and write down the tutor's id number. You will need this for the next section.
- click View Details.

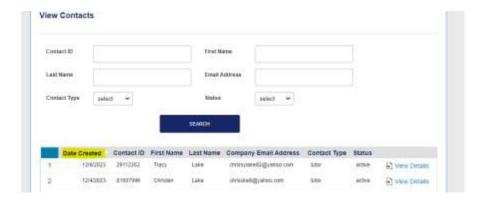

• Scroll down to the **Schedule** section.

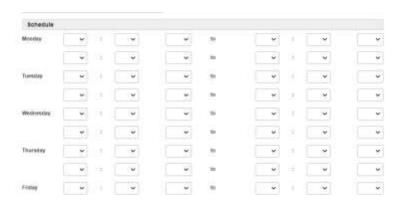

• Using the **Initial Schedule Form** submitted by the tutor, enter their **selected schedule.** 

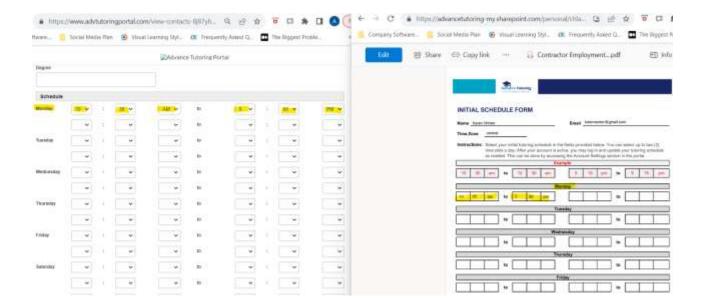

- Scroll down to the Tutor Profile Details section.
- In the Classroom Link field, paste the link for the tutor's classroom.

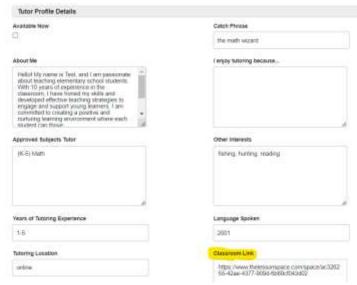

• Click Update.

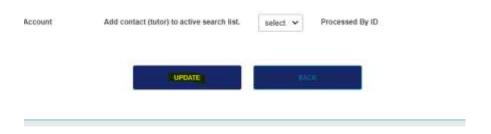

# X)

### 10.1 'Step 7: Setup Profile Setup' Status Meaning

 When an applicant is in Step 7: Set Profile Setup status, that means the applicant's photo needs to be downloaded and saved.

### 10.2 Download and Save Profile Images from Applicant Tracker

• Open the applicant tracker, find the applicant in Step 7: Set Profile Picture. Click View Details.

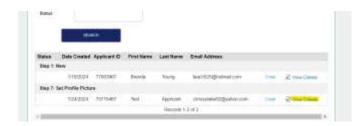

Scroll down to Part 1: Application, section G, Profile Image.

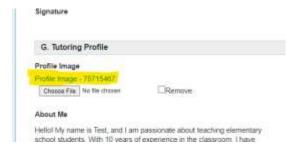

- Click on the picture link.
- Right click on the picture and select save as.
- Save the document to a folder on your desktop labeled [Applicant Id Number] First and Last Name Profile Image.
- Open Microsoft OneDrive and save it to the following folder: Advance Tutoring > Hiring and Recruitment > Tutor
   Profile Images
- If it needs to be renamed, name it [Applicant Id Number] First and Last Name Profile Image

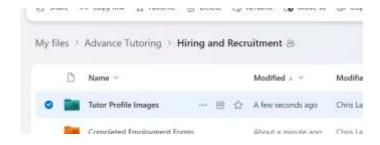

### 10.3 Upload Photo to Tutor Profile

Open the View Contacts List by following the menu path below:

### **Dashboard > Contacts > View Contacts**

Find the applicant's name and click on View Details.

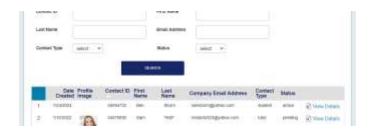

Click on the Choose File button, and upload the tutor's profile image from your desktop.

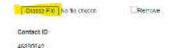

• Click Update.

### 10.4 Send Welcome Email

- Log into the **Applicant Tracker**.
- Locate the applicant's name. (Should be listed in 'Step 7: Set Profile Picture.')
- Click View Details.
- Change the Status to Step 8: Completed.
- Click **Update**.
- Locate the applicant's name.
- Click on Email.

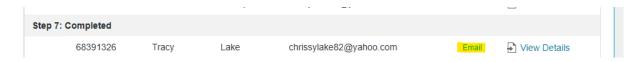

• In the Email Message Title field, select welcome email.

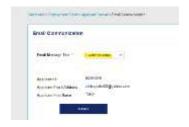

• Click Submit.

## **End of Process**